## **2 / Light / Nova Einrichtung ScanWatch**

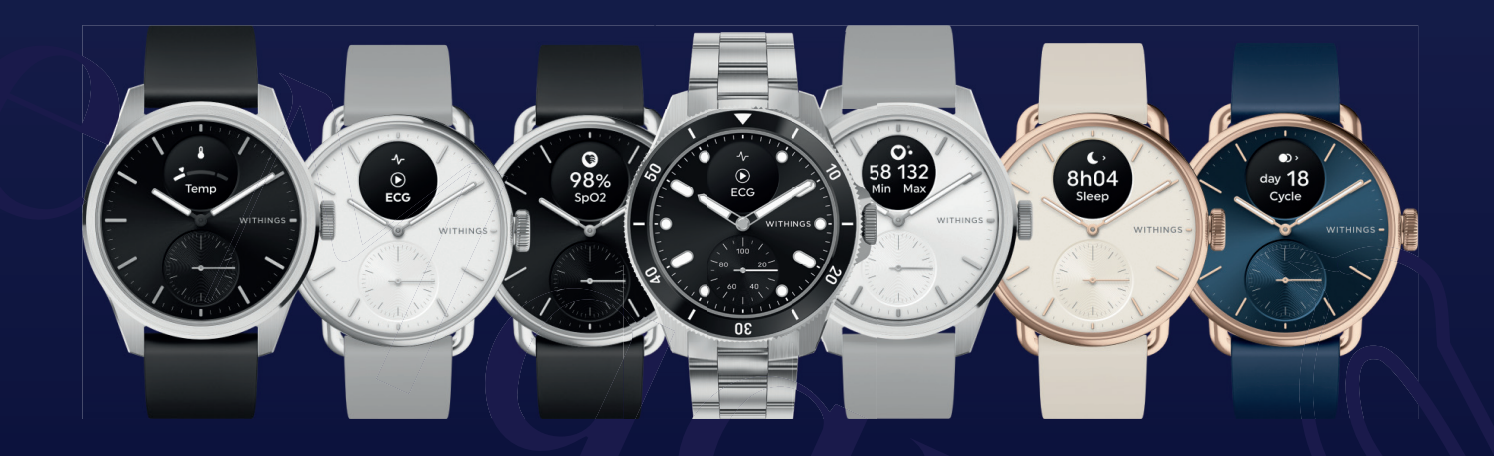

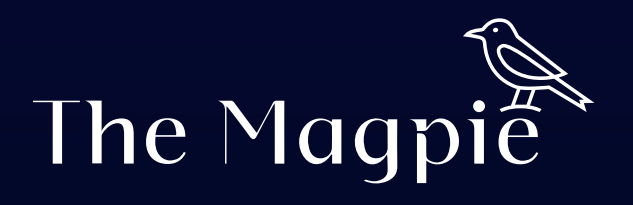

### **Download der Withings Health Mate App**

**Bevor Sie beginnen, stellen Sie sicher, dass Ihr Smartphone mit dem Internet verbunden ist. Besuchen Sie dann den App Store auf Ihrem iPhone oder den Google Play Store auf Ihrem Android-Gerät.**

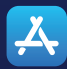

**Für iPhone-Benutzer: Öffnen Sie den App Store und suchen Sie nach "Withings Health Mate". Tippen Sie auf "Installieren", um die App herunterzuladen.**

Google Play

**Für Android-Benutzer: Öffnen Sie den Google Play Store, suchen Sie nach "Withings Health Mate" und tippen Sie auf "Installieren", um die App auf Ihr Gerät zu laden.**

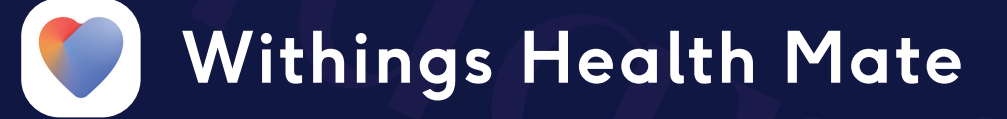

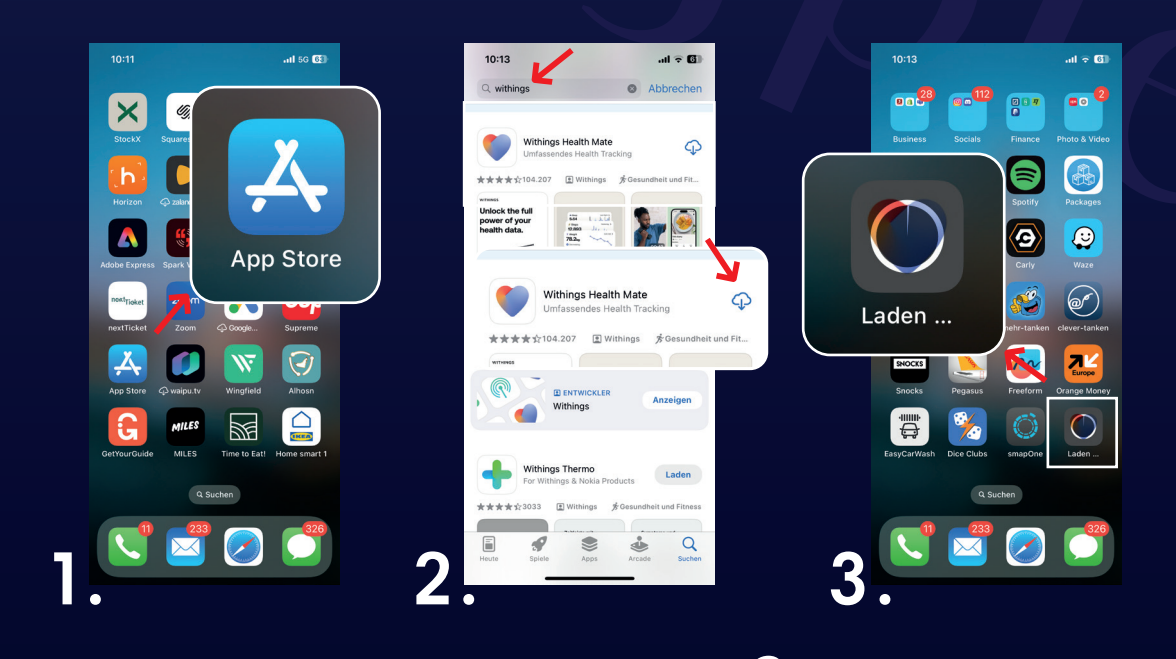

The Mag

#### **Registrierung oder Anmeldung bei Withings Health Mate**

**Nachdem die App erfolgreich heruntergeladen wurde, öffnen Sie sie und registrieren Sie sich mit Ihrer E-Mail-Adresse oder melden Sie sich mit Ihrem vorhandenen Withings-Konto an, falls Sie bereits eines haben.**

#### **Registrierung**

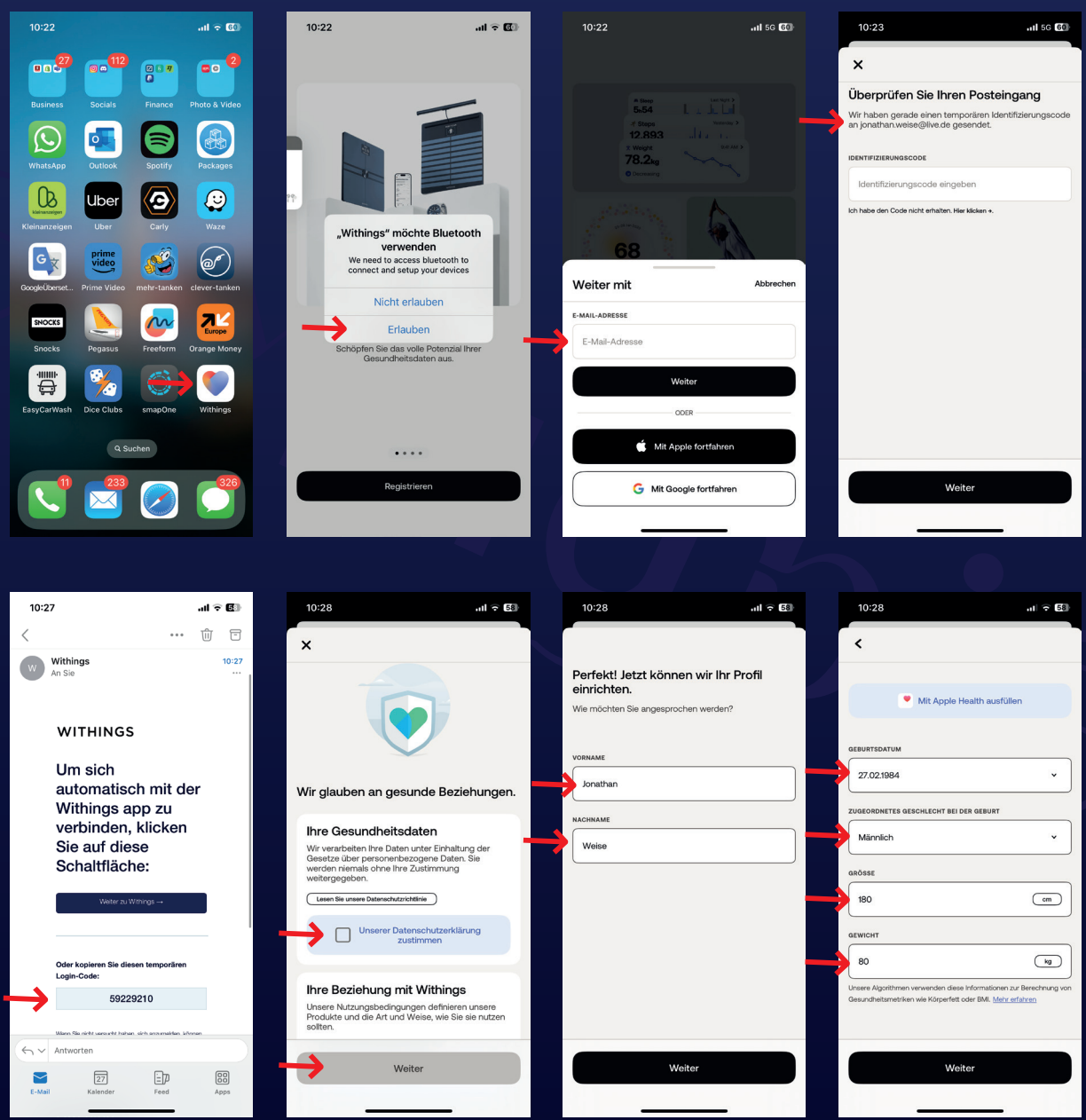

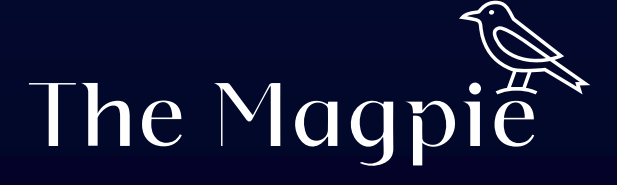

**Registrierung**

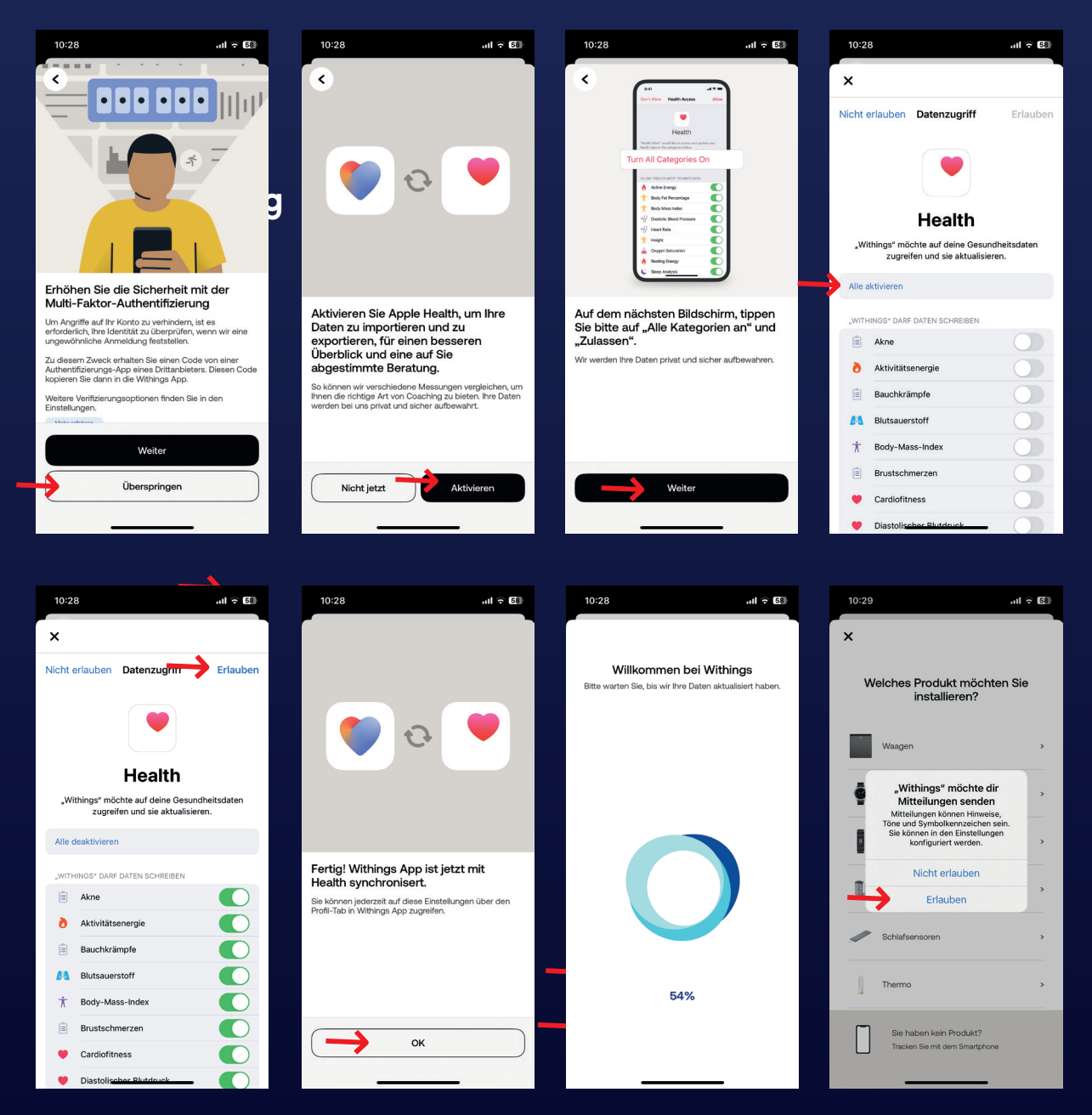

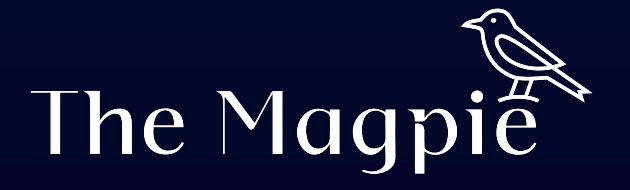

#### **Registrierung**

**Stellen Sie sicher, dass Ihre Withings ScanWatch 2 eingeschaltet und in der Nähe Ihres Smartphones ist.** 

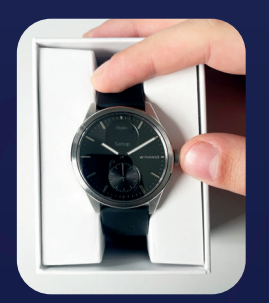

**Vor der Konfiguration die Krone für 3s gedrückt halten.** 

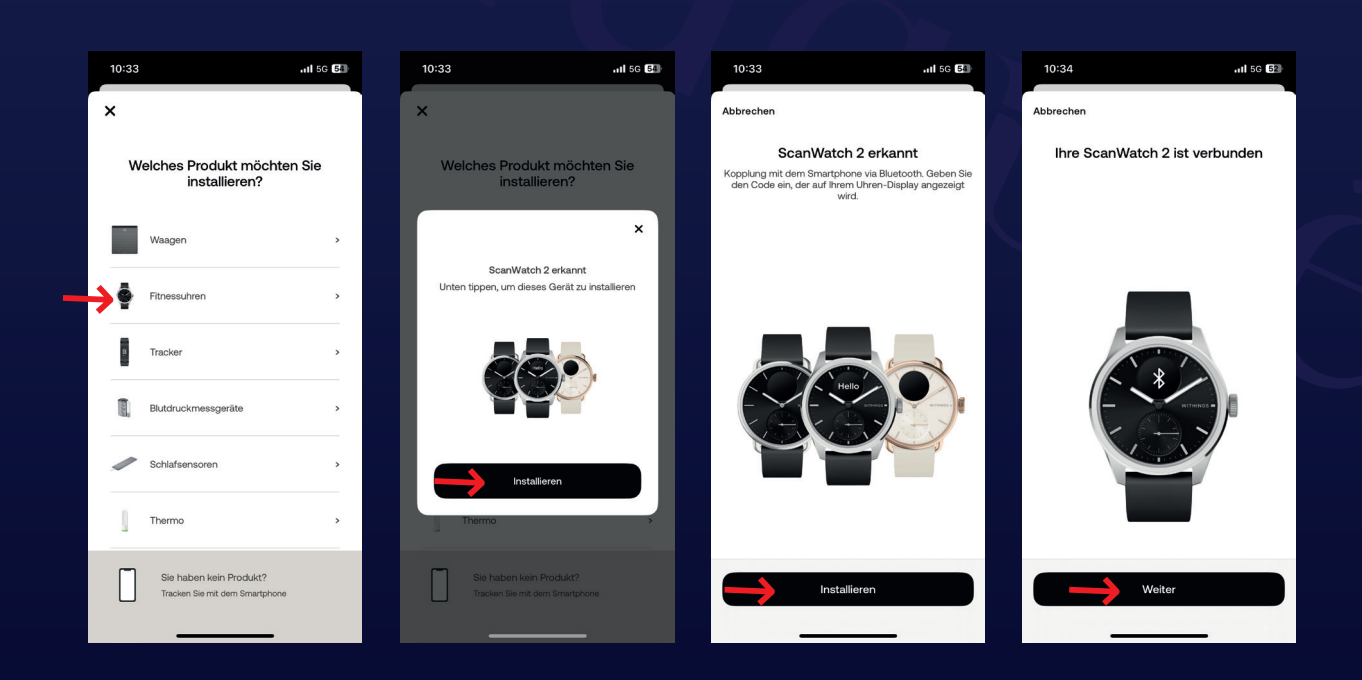

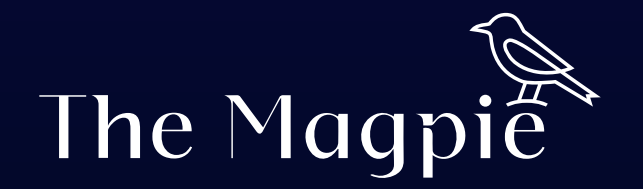

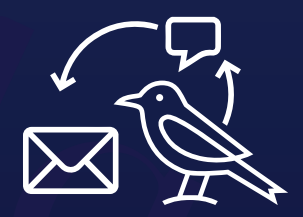

## **Fragen oder Hilfe?**

**Für jegliche Fragen oder Unterstützung zu Ihrer Uhr steht Ihnen unser Live-Chat auf der Webseite zur Verfügung, alternativ können Sie uns auch gerne eine E-Mail an** 

> **support@elysee-watches.com senden.**

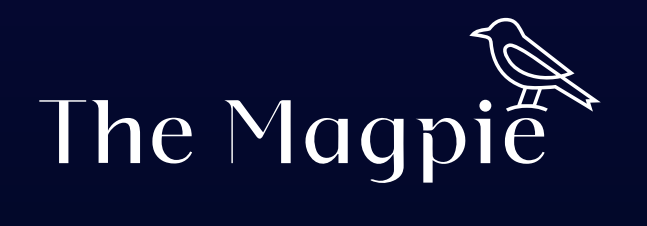